## **Clo3d Show Player V4.3.5 X64.33**

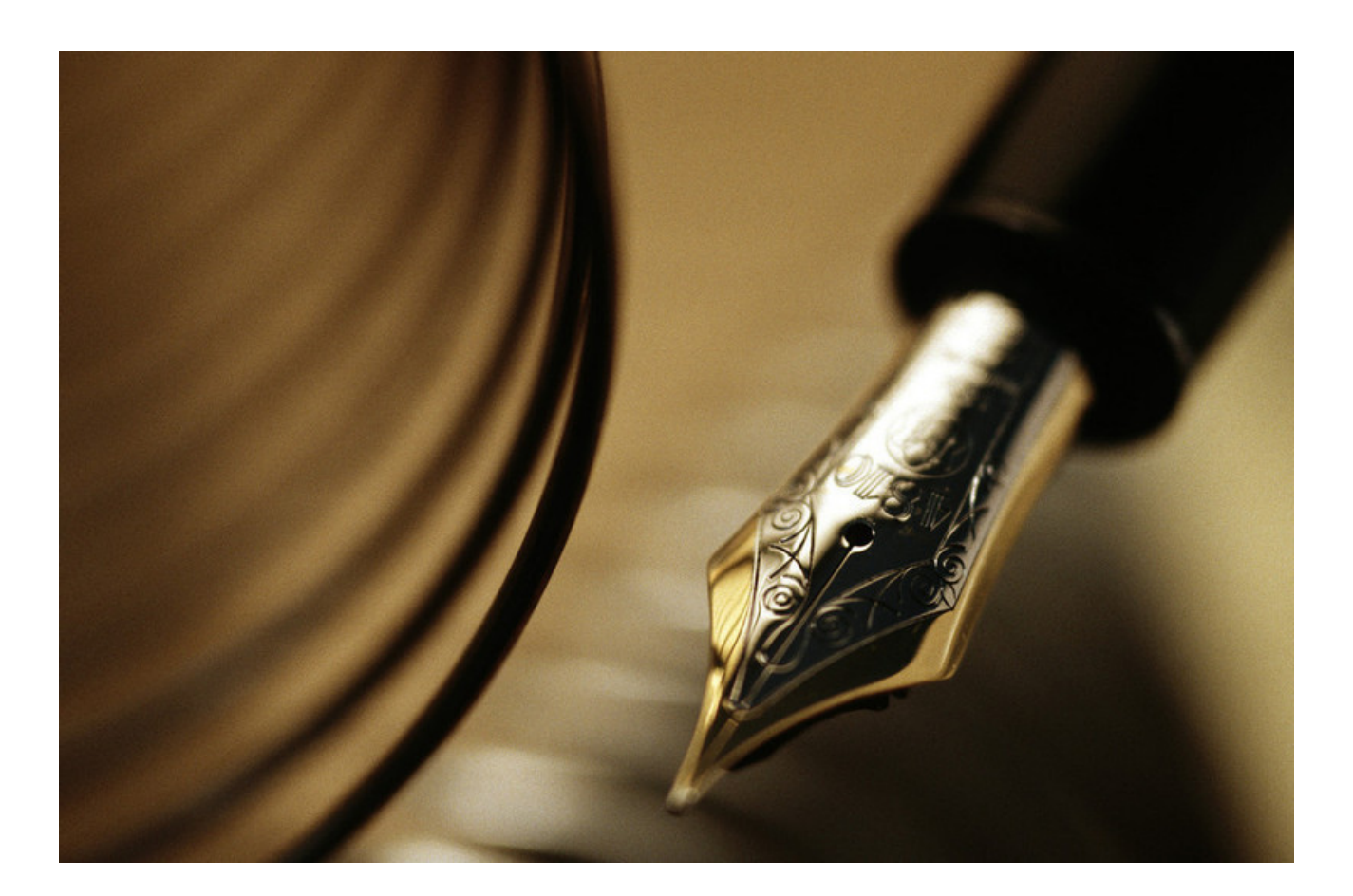

**DOWNLOAD:** <https://byltly.com/2iq28z>

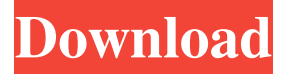

 you need to open your filmed item as a scene and not as a single item with no frames. i think the program should open it automatically if you press the Open button. This tutorial teaches how to use the motion capture. Ok ok - so how do we import the data? File - Import Motion Capture Data - Import - Open Camera - Import an mrc file from the /Motion-Capture - File - Import - Data-/path to the.10 file (created with the app mentioned in this tutorial.mrc to Motion-Capture.10.mrc filename - into the Motion-Capture dialog (figure). Let's say you already have a shot of a dog in the scene. It's a walk of a dog through the forest. Not so good of a shot as in the next example. It's a scene of the forest with an elephant, which walks slowly. You can easily add some text to it and then add the animations to it. If you want to add text, select Text tool (figure). You can see how the text is aligned in the scene. To add an animation.10 to your scene: 1. Go to the Export - Motion Capture dialog (figure.mrc

filename - this is the file generated by the app mentioned in this tutorial. It is located in the c:\Users\YOURNAME\Documents\iClone 3D\3D Obj. Export.10. This is a typical still shot from the video. But you can add more than one: In the Export dialog you can see that this is a 1-frame shot (figure). We want to add more frames. We can add another still shot with the camera at another position. Start editing it and delete the second shot. 1. Select Text tool and point at the text that should be added. 2. Go to the Export - Text and Animations dialog. A dialog box will open. 3. In the Text text area you can see the text that is aligned to the selected point. In the Animations text area you can see the animation that should be added to the text. You can select from several animations. 4. Now you can see the addition of the text and animations in the preview. Click the Open button to have the item ready for exporting (figure). 5. We can export the item and add it to a new scene. Now you can see that the exported items are added to a new scene (figure). We can export the item and add it to a new scene. Figure 82157476af

> [download xforce keygen Civil 3D 2015 64 bit patch](http://riloclau.yolasite.com/resources/download-xforce-keygen-Civil-3D-2015-64-bit-patch.pdf) [Baaghi 2 2 movie download in hindi 720p download](http://marveltbun.yolasite.com/resources/Baaghi-2-2-movie-download-in-hindi-720p-download.pdf) [descargar diablo 2 pc 1 link supercomprimido rar](http://alulam.yolasite.com/resources/descargar-diablo-2-pc-1-link-supercomprimido-rar.pdf)